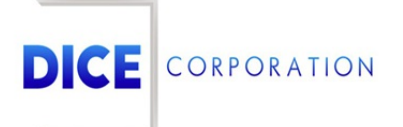

DICE Products & Technical Documentation

# SMS Notify

DICE Corporation | 1410 South Valley Center Drive | Bay City, MI 48706 USA | Phone: 989.891.2800 | Fax: 989.891.2801 dicecorp.com

Copyright @ 2017 DICE Corporation. All Rights Reserved

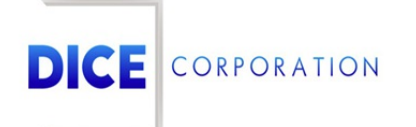

DICE Corporation Technology Park 1410 South Valley Center Drive Bay City, MI 48706

1-800-RUN DICE 989-891-2800 | International 989-891-2801 | FAX

info@dicecorp.com

Revision: 9-aadbc42b26e55e73b89a1de3d13aa3c9

© 2014 by DICE Corporation. All rights reserved for use in the DICE Corporation Documentation Department. Reproduction, adaptation, or t ranslation without written permission is prohibited, except as allowed under the copyright laws. All of the t rademarks, service marks, registered t rademarks, names, products, and services mentioned in this document are the property of their respective owners, vendors, or organizations. The proprietary and confidential information in this document is subject to change without notice. DICE Corporation software, products, services, and policies are revised as needed. If the information contained in this document does not match the specific design of a DICE system or arrangement of system options, the system may contain customized programming and features, exhibit differences in functionality and appearance resulting from variations to default setup and configuration parameters, run on a different software release-upgrade or software build, or incorporate advance-release features, patches to builds, or other third- party or special-release DICE software packages. Please direct any comments or questions about this document to the DICE Corporation Documentation Department. Please direct comments and questions about DICE software systems to the appropriate department in DICE Corporation Support.

## **Table of Contents**

<span id="page-2-0"></span>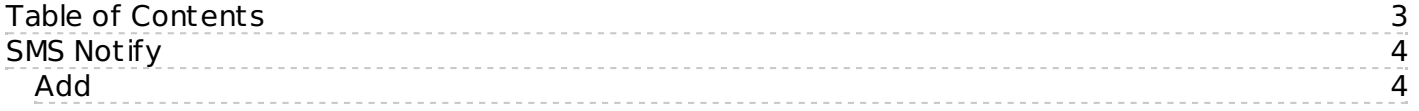

### <span id="page-3-0"></span>**SMS Notify**

The **SMS Notify** sub-tab is where users define the alarm signal types the system will notify contacts of via an SMS message (Figure 1). Please note that these messages are only sent to those contacts who have agreed to receive automated SMS messages. For more information on sending SMS opt in messages to contacts, see the documentation available [here](https://matrix.collaborate.wiki/wiki/content/?id=sms-opt-in-72145d163a7fae62feb972c66ac7d30f).

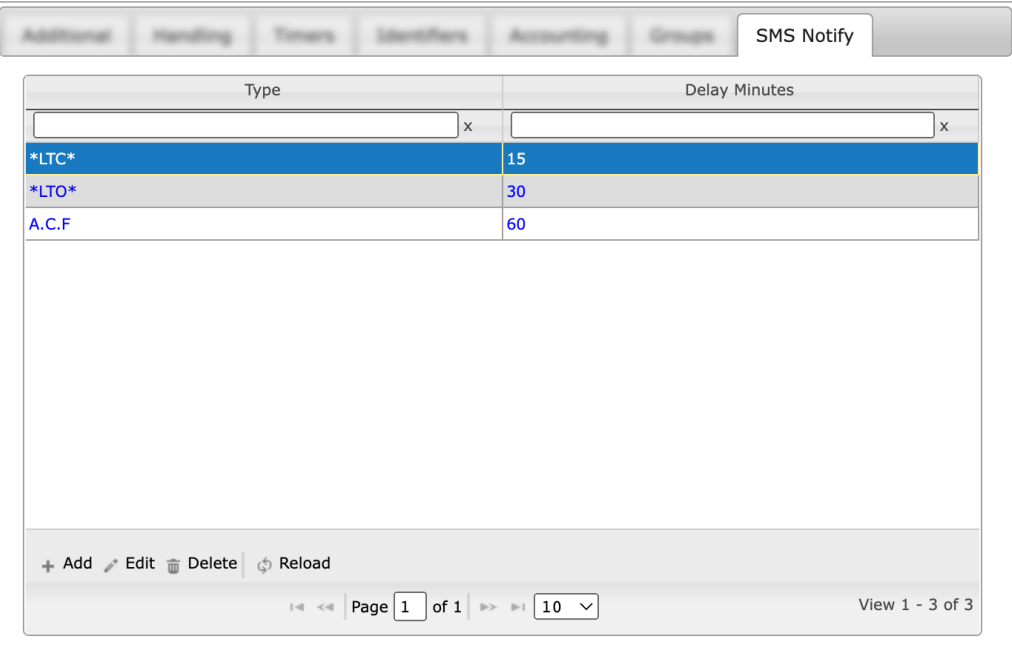

(Figure 1)

Users can interact with the SMS Notify tab via the available toolbar options. These options are defined below.

#### **Option Function**

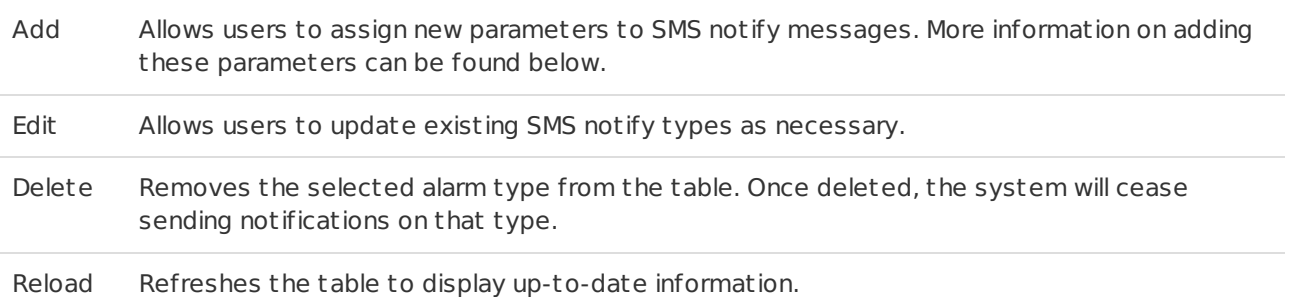

### <span id="page-3-1"></span>Add

Selecting Add from the toolbar will display the **Add SMS Delay** dialog box (Figure 2).

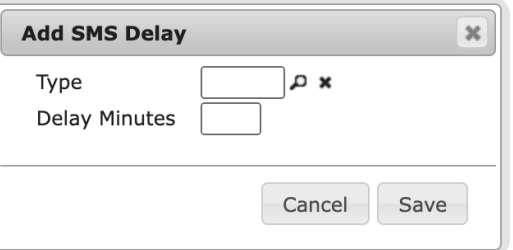

Perform the following steps to create a new SMS Notify.

- 1. Input the desired alarm signal the system should notify on into the **Type** field. Users can also select the magnifying glass to search for and select an alarm type.
- 2. Input the number of minutes the system should wait before notifying contacts into the **Delay Minutes** field.
- 3. Select **Save** to complete creating the SMS Notify.
- 4. Repeat the above steps as necessary for all alarm types the system should notify contacts about.

Once all options are configured as necessary, users can select the **Save All** option to complete assigning the settings to the subscriber.